## Assignment 6: web page

*21 April 2019*

For this assignment, you should create a small hand-coded HTML web page, as demonstrated in class and in [the notes.](web.org) The page can be about anything you want, but it must include:

- Your name (you may substitute a pseudonym if you tell me what it is)
- At least one image
- At least one hyperlink
- At least one list (ordered or unordered)

Name your HTML file index.html. If you reference any images locally (rather than from the Internet) you must submit those too.

Here are some short instructional videos to help you get started:

- [Getting started using Notepad on Windows](http://d2he78l8f4fi4u.cloudfront.net/video/cs101f16/cs101-2016-11-29-a6win.mp4) [5:26]
- [Getting started using TextEdit on Mac](http://d2he78l8f4fi4u.cloudfront.net/video/cs101f16/cs101-2016-11-29-a6mac.mp4) [8:13]

## **How to submit**

Instead of uploading to your GitLab wiki as usual, we're going to upload these directly to a web server that I configured on DigitalOcean. You will receive a username and password by email. Visit <https://admin.cs101.liucs.net/> and enter your username and password there.

After successful login, you'll see a link to "Fast and light File Manager" — click that. Then you'll see a page with folders named home and var.

Click on the var folder, and then drill down through www, then cs101.liucs.net, then html. You'll now see a much longer list of folders with usernames. This page shows only 20 entries by default, so if your username comes later in the alphabet, it will be on page 2. (Look for the page buttons on the lower right, or use the "Show entries" in the upper left to increase the number of folders per page.)

Click on the folder matching your username. That's where you're going to upload your files. To upload from your computer to the server, use the **File** menu in the upper right, and select **Upload to current directory.**

You should visit <https://cs101.liucs.net/> to see whether your page shows up properly. (You can click on *my* username league to see how it should work.)

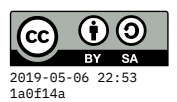

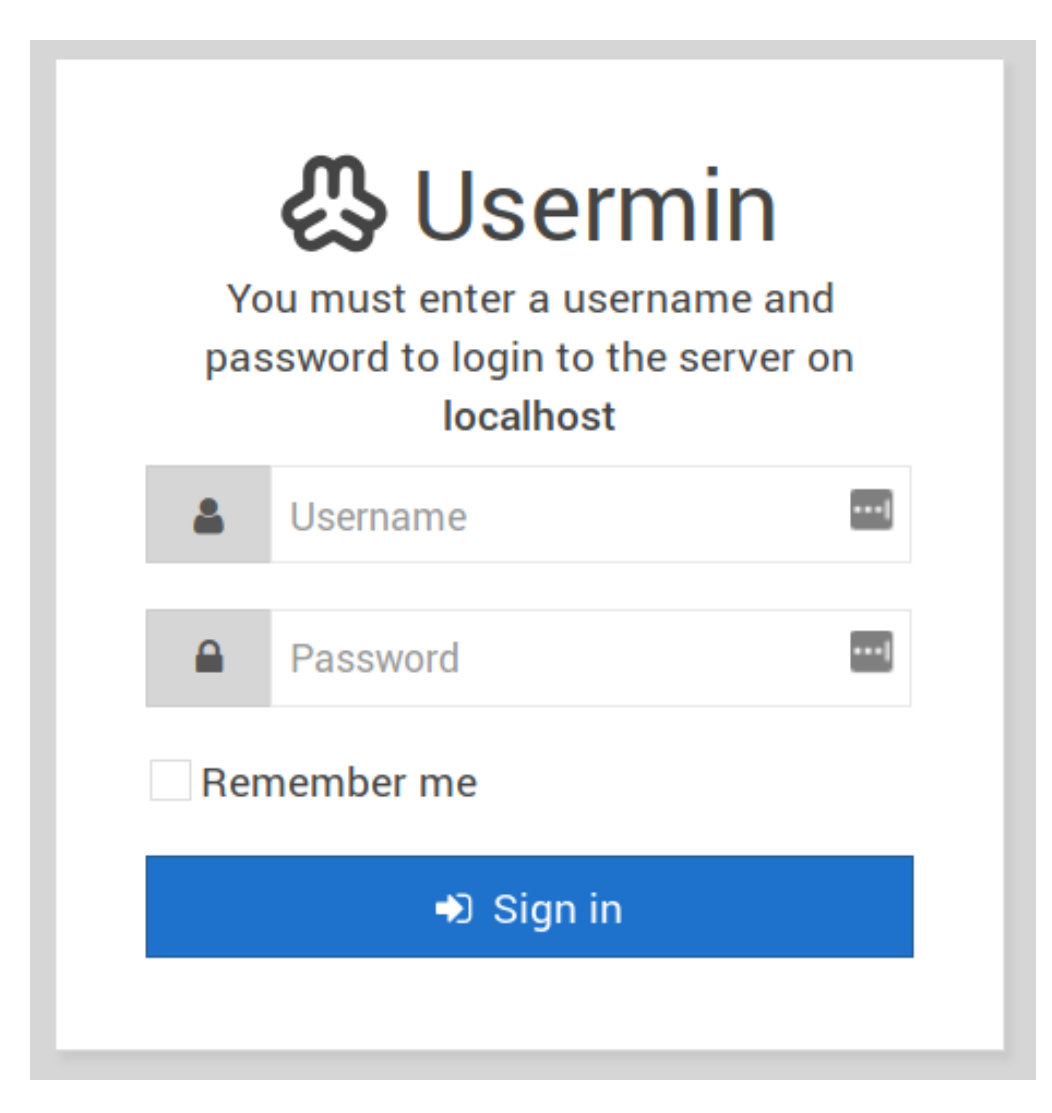

Figure 1: Login screen on admin site

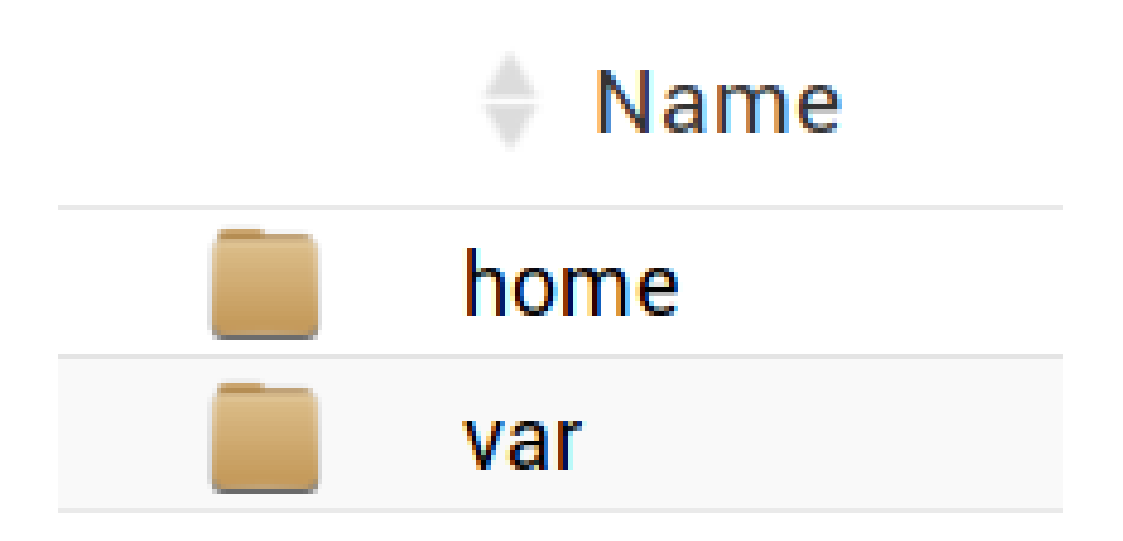

Figure 2: Top-level folders in the File Manager

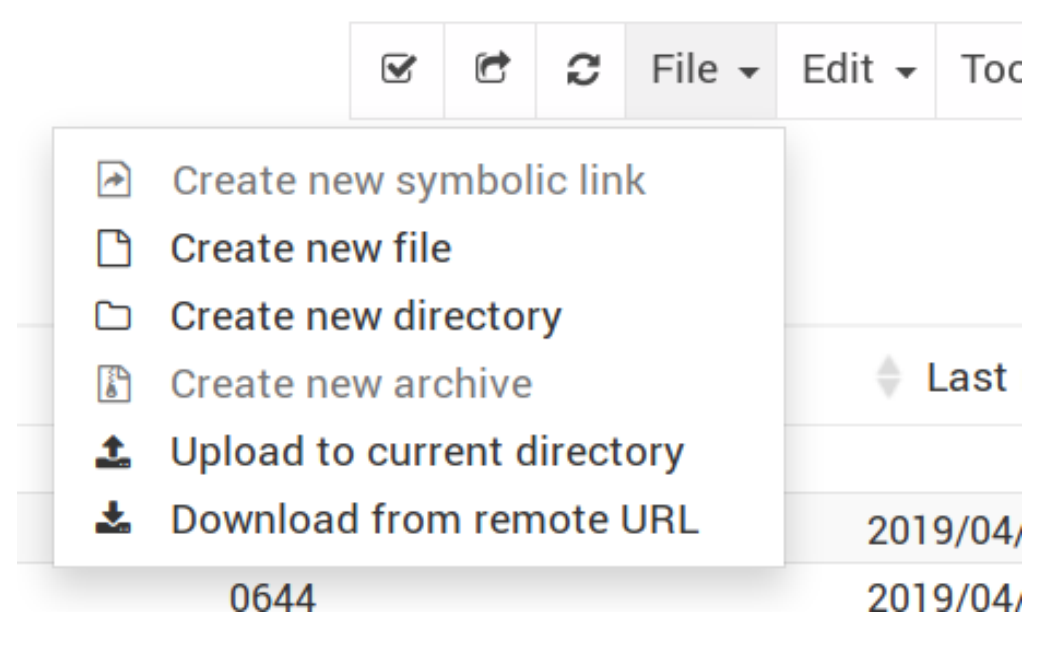

Figure 3: File/upload option in File Manager

<span id="page-3-0"></span>For it to work directly as a link (without showing all the files instead), you should name the HTML file as *exactly* index.html (it's case-sensitive). You can either name it that way on your local computer before you upload, or you can rename after upload using the "3-dots" menu next to the file icon.